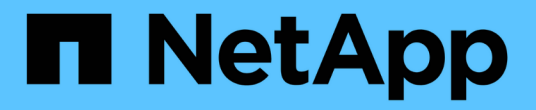

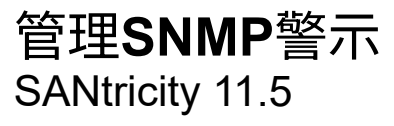

NetApp February 12, 2024

This PDF was generated from https://docs.netapp.com/zh-tw/e-series-santricity-115/smsettings/configure-snmp-alerts.html on February 12, 2024. Always check docs.netapp.com for the latest.

# 目錄

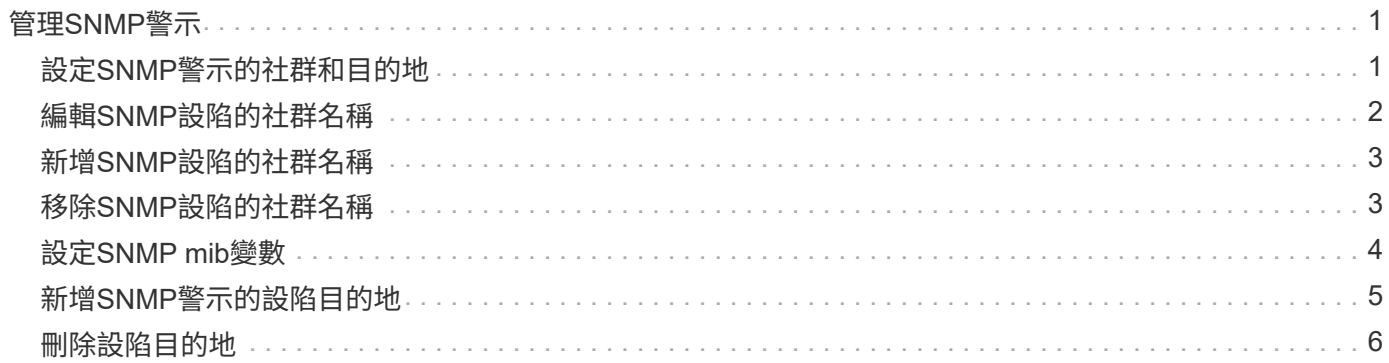

# <span id="page-2-0"></span>管理**SNMP**警示

### <span id="page-2-1"></span>設定**SNMP**警示的社群和目的地

若要設定簡單網路管理傳輸協定(SNMP)警示、您必須至少識別一部伺服器、讓儲存陣 列的事件監控器能夠傳送SNMP設陷。此組態需要伺服器的社群名稱和IP位址。

開始之前

- 網路伺服器必須設定SNMP服務應用程式。您需要此伺服器的網路位址(無論是IPv4或IPv6位址)、事件監 控器才能將陷阱訊息傳送到該位址。您可以使用多部伺服器(最多允許10部伺服器)。
- 必須建立社群名稱、僅包含可列印的Ascii字元。社群名稱是類似網路伺服器密碼的字串、通常由網路管理員 建立。最多可建立256個社群。
- 管理資訊庫(mib)檔案已複製並使用SNMP服務應用程式在伺服器上編譯。此mib檔案定義要監控和管理的 資料。

如果您沒有mib檔案、可以從NetApp支援網站取得:

- 前往 ["NetApp](http://mysupport.netapp.com)[支援](http://mysupport.netapp.com)["](http://mysupport.netapp.com)。
- 單擊\* Downloads (下載)。
- 按一下\*軟體\*。
- 找SANtricity 到您的管理軟體(例如、《Sf2系統管理程式》)、然後按一下右側的「\* Go!(執行! )」。
- 按一下最新版本上的「檢視與下載」。
- 按一下頁面底部的\*繼續\*。
- 接受EULA。
- 向下捲動直到看到\* SNMP陷阱的mib檔案\*、然後按一下連結下載檔案。

關於這項工作

本工作說明如何識別SNMP伺服器的設陷目的地、然後測試您的組態。

步驟

- 1. 選取功能表:設定[警示]。
- 2. 選取「\* SNMP \*」索引標籤。

如果尚未設定社群、SNMP索引標籤會顯示「Configure Communities」(設定社群)。

3. 選擇\*設定社群\*。

「組態社群」對話方塊隨即開啟。

4. 在「社群名稱」欄位中、輸入網路伺服器的一或多個社群字串、然後按一下「儲存」。

「警示」頁面會顯示「新增設陷目的地」。

5. 選取\*新增設陷目的地\*。

「新增設陷目的地」對話方塊隨即開啟。

- 6. 輸入一個或多個陷阱目的地、選取其相關的社群名稱、然後按一下\*「Add\*(新增\*)」。
	- Trap目的地:輸入執行SNMP服務之伺服器的IPV4或IPv6位址。
	- Community name(社群名稱)-從下拉式清單中、選取此設陷目的地的社群名稱。(如果您只定義一個 社群名稱、該名稱就會出現在此欄位中。)
	- 傳送驗證失敗陷阱:如果您想要在SNMP要求因無法辨識的社群名稱而遭拒時、警示設陷目的地、請選 取此選項(核取方塊)。按一下「新增」後、陷阱目的地和相關的社群名稱會出現在「警示」頁面的「\* SNMP \*」索引標籤中。
- 7. 若要確定設陷有效、請從表格中選取設陷目的地、然後按一下\*測試設陷目的地\*、將測試設陷傳送到設定的 位址。

結果

每當發生警示事件時、事件監視器會將SNMP設陷傳送至伺服器。

### <span id="page-3-0"></span>編輯**SNMP**設陷的社群名稱

您可以編輯SNMP設陷的社群名稱、也可以將不同的社群名稱與SNMP設陷目的地建立關 聯。

開始之前

必須建立社群名稱、僅包含可列印的Ascii字元。社群名稱是類似網路伺服器密碼的字串、由網路管理員建立。

步驟

- 1. 選取功能表:設定[警示]。
- 2. 選取「\* SNMP \*」索引標籤。

陷阱目的地和社群名稱會出現在表格中。

- 3. 編輯社群名稱如下:
	- 若要編輯社群名稱、請選取\*設定社群\*。輸入新的社群名稱、然後按一下「儲存」。社群名稱只能由可 列印的Ascii字元組成。
	- 若要將社群名稱與新的陷阱目的地建立關聯、請從表格中選取社群名稱、然後按一下最右側的\*編輯\*( 鉛筆)圖示。從「社群名稱」下拉式清單中、為SNMP設陷目的地選取新的社群名稱、然後按一 下「Save(存)」(勾號)圖示。

 $\binom{1}{1}$ 

如果您要取消變更、請選取「取消(X)」圖示。

### 結果

「警示」頁面的「\* SNMP \*」索引標籤會顯示更新的社群。

## <span id="page-4-0"></span>新增**SNMP**設陷的社群名稱

您最多可以新增256個SNMP設陷社群名稱。

開始之前

必須建立社群名稱。社群名稱是類似網路伺服器密碼的字串、通常由網路管理員建立。它僅包含可列印的Ascii 字元。

步驟

- 1. 選取功能表:設定[警示]。
- 2. 選取「\* SNMP \*」索引標籤。

陷阱目的地和社群名稱會出現在表格中。

3. 選擇\*設定社群\*。

「組態社群」對話方塊隨即開啟。

- 4. 選取\*新增其他社群\*。
- 5. 輸入新的社群名稱、然後按一下「儲存」。

結果

新的社群名稱會出現在「警示」頁面的「\* SNMP \*」索引標籤中。

### <span id="page-4-1"></span>移除**SNMP**設陷的社群名稱

您可以移除SNMP設陷的社群名稱。

#### 步驟

- 1. 選取功能表:設定[警示]。
- 2. 選取「\* SNMP \*」索引標籤。

設陷目的地和社群名稱會顯示在警示頁面上。

3. 選擇\*設定社群\*。

「組態社群」對話方塊隨即開啟。

4. 選取您要刪除的社群名稱、然後按一下最右側的\*移除\*(X)圖示。

如果陷阱目的地與此社群名稱相關聯、則「確認移除社群」對話方塊會顯示受影響的陷阱目的地位址。

5. 確認操作、然後按一下\*移除\*。

#### 結果

社群名稱及其相關的陷阱目的地會從警示頁面中移除。

# <span id="page-5-0"></span>設定**SNMP mib**變數

對於SNMP警示、您可以選擇性地設定出現在SNMP設陷中的管理資訊庫(MIB)變數。這 些變數可傳回儲存陣列名稱、陣列位置及聯絡人。

開始之前

必須使用SNMP服務應用程式在伺服器上複製及編譯mib檔案。

如果您沒有MIBA檔案、可以取得如下:

- 前往 ["NetApp](http://mysupport.netapp.com)[支援](http://mysupport.netapp.com)["](http://mysupport.netapp.com)。
- 單擊\* Downloads (下載)。
- 按一下\*軟體\*。
- 找SANtricity 到您的管理軟體(例如、《Sf2系統管理程式》)、然後按一下右側的「\* Go!(執行!)」。
- 按一下最新版本的\*「View & Download\*(檢視與下載\*)」。
- 按一下頁面底部的\*繼續\*。
- 接受EULA。
- 向下捲動直到看到\* SNMP陷阱的mib檔案\*、然後按一下連結下載檔案。

### 關於這項工作

本工作說明如何定義SNMP設陷的mib變數。這些變數可傳回下列值以回應SNMP GetRequest:

- 「*SysName*」(儲存陣列名稱)
- 「*SysLocation*」(儲存陣列的位置)
- 「*SysContact*」(系統管理員名稱)

### 步驟

- 1. 選取功能表:設定[警示]。
- 2. 選取「\* SNMP \*」索引標籤。
- 3. 選擇\*設定SNMP mib變數\*。

此時將打開\* Configure SNMP mib Variables\*(配置SNMP mib變量\*)對話框。

- 4. 輸入下列一或多個值、然後按一下\*「Save(儲存)」\*。
	- 名稱:mib變數'*SysName*'的值。例如、輸入儲存陣列的名稱。
	- 位置:mib變數'*SysLocation*'的值。例如、輸入儲存陣列的位置。
	- 聯絡人:mib變數'*SysContact*'的值。例如、輸入負責儲存陣列的管理員。

### 結果

這些值會出現在儲存陣列警示的SNMP設陷訊息中。

## <span id="page-6-0"></span>新增**SNMP**警示的設陷目的地

您最多可以新增10部伺服器來傳送SNMP設陷。

開始之前

- 您要新增的網路伺服器必須使用SNMP服務應用程式進行設定。您需要此伺服器的網路位址(無論是IPv4 或IPv6位址)、事件監控器才能將陷阱訊息傳送到該位址。您可以使用多部伺服器(最多允許10部伺服器 )。
- 必須建立社群名稱、僅包含可列印的Ascii字元。社群名稱是類似網路伺服器密碼的字串、通常由網路管理員 建立。最多可建立256個社群。
- 管理資訊庫(mib)檔案已複製並使用SNMP服務應用程式在伺服器上編譯。此mib檔案定義要監控和管理的 資料。

如果您沒有mib檔案、可以從NetApp支援網站取得:

- 前往 ["NetApp](http://mysupport.netapp.com)[支援](http://mysupport.netapp.com)["](http://mysupport.netapp.com)。
- 單擊\* Downloads (下載)。
- 按一下\*軟體\*。
- 找SANtricity 到您的管理軟體(例如、《Sf2系統管理程式》)、然後按一下右側的「\* Go!(執行! )」。
- 按一下最新版本的\*「View & Download\*(檢視與下載\*)」。
- 按一下頁面底部的\*繼續\*。
- 接受EULA。
- 向下捲動直到看到\* SNMP陷阱的mib檔案\*、然後按一下連結下載檔案。

#### 步驟

- 1. 選取功能表:設定[警示]。
- 2. 選取「\* SNMP \*」索引標籤。

目前定義的設陷目的地會出現在表格中。

3. 選取\*新增設陷的設計\*。

「新增設陷目的地」對話方塊隨即開啟。

- 4. 輸入一個或多個陷阱目的地、選取其相關的社群名稱、然後按一下\*「Add\*(新增\*)」。
	- Trap目的地:輸入執行SNMP服務之伺服器的IPV4或IPv6位址。
	- Community name(社群名稱)-從下拉式清單中、選取此設陷目的地的社群名稱。(如果您只定義一個 社群名稱、該名稱就會出現在此欄位中。)
	- 傳送驗證失敗陷阱:如果您想要在SNMP要求因無法辨識的社群名稱而遭拒時、警示設陷目的地、請選 取此選項(核取方塊)。按一下「新增」後、陷阱目的地和相關的社群名稱會出現在表格中。
- 5. 若要確定設陷有效、請從表格中選取設陷目的地、然後按一下\*測試設陷目的地\*、將測試設陷傳送到設定的 位址。

每當發生警示事件時、事件監視器會將SNMP設陷傳送至伺服器。

# <span id="page-7-0"></span>刪除設陷目的地

您可以刪除設陷目的地位址、使儲存陣列的事件監視器不再將SNMP設陷傳送到該位址。

### 步驟

- 1. 選取功能表:設定[警示]。
- 2. 選取「\* SNMP \*」索引標籤。

陷阱目的地位址會出現在表格中。

- 3. 選取設陷目的地、然後按一下頁面右上角的\*刪除\*。
- 4. 確認操作、然後按一下\*刪除\*。

目的地位址不再出現在\*警示\*頁面上。

結果

刪除的設陷目的地不再從儲存陣列的事件監視器接收SNMP設陷。

### 版權資訊

Copyright © 2024 NetApp, Inc. 版權所有。台灣印製。非經版權所有人事先書面同意,不得將本受版權保護文件 的任何部分以任何形式或任何方法(圖形、電子或機械)重製,包括影印、錄影、錄音或儲存至電子檢索系統 中。

由 NetApp 版權資料衍伸之軟體必須遵守下列授權和免責聲明:

此軟體以 NETAPP「原樣」提供,不含任何明示或暗示的擔保,包括但不限於有關適售性或特定目的適用性之 擔保,特此聲明。於任何情況下,就任何已造成或基於任何理論上責任之直接性、間接性、附隨性、特殊性、懲 罰性或衍生性損害(包括但不限於替代商品或服務之採購;使用、資料或利潤上的損失;或企業營運中斷),無 論是在使用此軟體時以任何方式所產生的契約、嚴格責任或侵權行為(包括疏忽或其他)等方面,NetApp 概不 負責,即使已被告知有前述損害存在之可能性亦然。

NetApp 保留隨時變更本文所述之任何產品的權利,恕不另行通知。NetApp 不承擔因使用本文所述之產品而產 生的責任或義務,除非明確經過 NetApp 書面同意。使用或購買此產品並不會在依據任何專利權、商標權或任何 其他 NetApp 智慧財產權的情況下轉讓授權。

本手冊所述之產品受到一項(含)以上的美國專利、國外專利或申請中專利所保障。

有限權利說明:政府機關的使用、複製或公開揭露須受 DFARS 252.227-7013(2014 年 2 月)和 FAR 52.227-19(2007 年 12 月)中的「技術資料權利 - 非商業項目」條款 (b)(3) 小段所述之限制。

此處所含屬於商業產品和 / 或商業服務(如 FAR 2.101 所定義)的資料均為 NetApp, Inc. 所有。根據本協議提 供的所有 NetApp 技術資料和電腦軟體皆屬於商業性質,並且完全由私人出資開發。 美國政府對於該資料具有 非專屬、非轉讓、非轉授權、全球性、有限且不可撤銷的使用權限,僅限於美國政府為傳輸此資料所訂合約所允 許之範圍,並基於履行該合約之目的方可使用。除非本文另有規定,否則未經 NetApp Inc. 事前書面許可,不得 逕行使用、揭露、重製、修改、履行或展示該資料。美國政府授予國防部之許可權利,僅適用於 DFARS 條款 252.227-7015(b)(2014 年 2 月)所述權利。

商標資訊

NETAPP、NETAPP 標誌及 <http://www.netapp.com/TM> 所列之標章均為 NetApp, Inc. 的商標。文中所涉及的所 有其他公司或產品名稱,均為其各自所有者的商標,不得侵犯。